Instalación de Prosepago Net Julio 2020

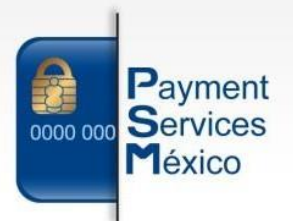

### **MANUAL DE USUARIO**

# **PARA LA INSTALACIÓN DE**

## **PROSEPAGO NET**

Versión 4.0.0.1 Información Propiedad de Payment Services México S.A. de C.V

> Paseo de los Jardines No.47 Hermosillo, Son. Mex. contacto@paymentservicesmexico.com Tel: (662) 310 0814

www.paymentservicesmexico.com

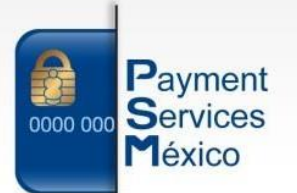

A continuación mostraremos los pasos para la instalación de Prosepago Net

*Nota: Para realizar la instalación de Prosepago Net, se requiere acceso a internet para descargar los recursos de la instalación.*

Descargando **"Prosepago Net".**

1. Para obtener el instalador de **"Prosepago Net"** ingresamos o damos clic alsiguiente enlace: www.prosepago.com/guia.

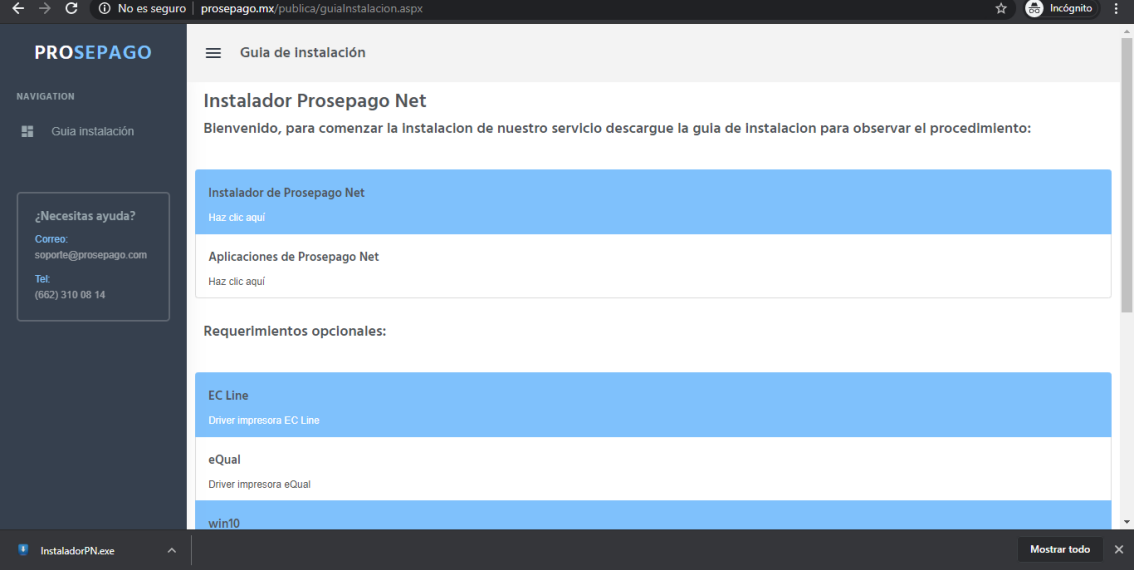

2. En la página ubicamos la opción **"Instalador de Prosepago Net"** que se encuentra como primera opción y damos clic.

A continuación se descargar el instalador.

#### *IExplorer:*

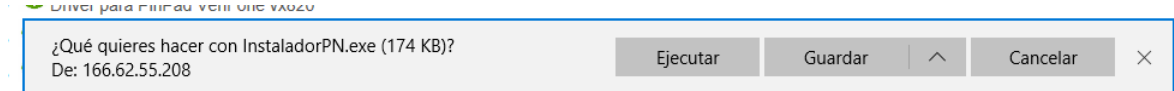

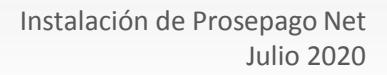

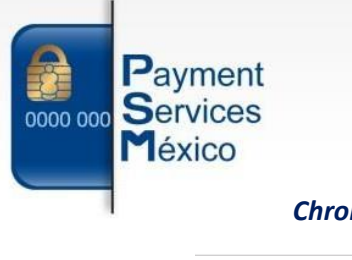

*Chrome:*

**D** InstaladorPN.exe

 $\sim$ 

Mostrar todo  $\times$ 

3. Ubicamos el instalador y lo ejecutamos

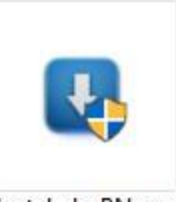

InstaladorPN.exe

4. Seleccionamos el modelo de pinpad a instalar.

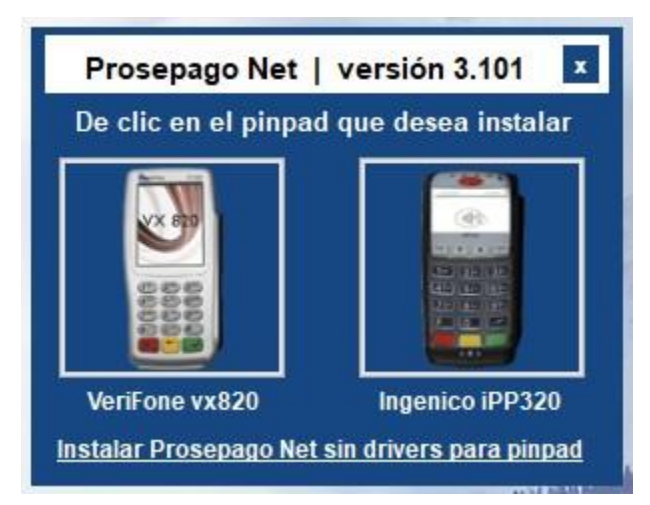

*Nota: si ya se encuentra instalado el driver de la terminal, puedes dar clic en la opción "Instalar Prosepago Net sin drivers para pinpad".*

> Paseo de los Jardines No.47 Hermosillo, Son. Mex. contacto@paymentservicesmexico.com Tel: (662) 310 0814

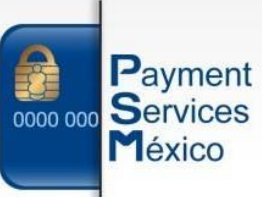

5. Ingresamos el nombre del comercio donde se está realizando la instalación y damos clic en aceptar.

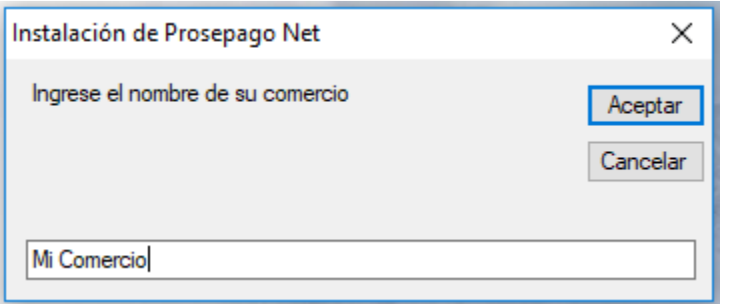

6. La aplicación descargará los drivers necesarios para la pinpad/terminal.

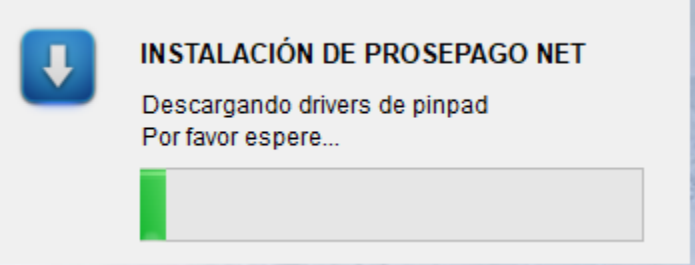

7. A continuación se muestran las instalaciones de los drivers de las pinpad/terminal:

*VeriFone: Seleccionamos la opción "I accept the agreemt" y damos clic en "Next".*

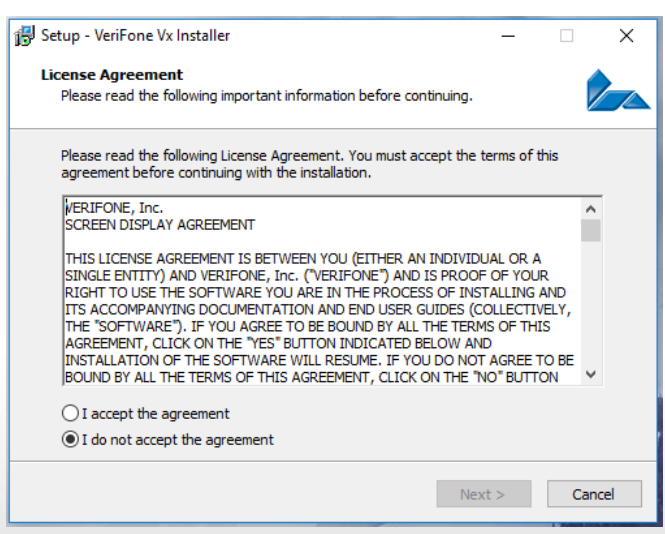

Paseo de los Jardines No.47 Hermosillo, Son. Mex. contacto@paymentservicesmexico.com

Tel: (662) 310 0814

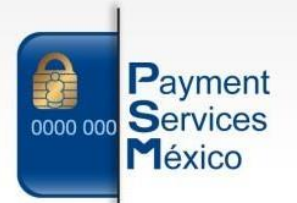

*Ingenico: Simplemente damos siguiente en todas las opciones y esperamos que se instale* 

*el driver.*

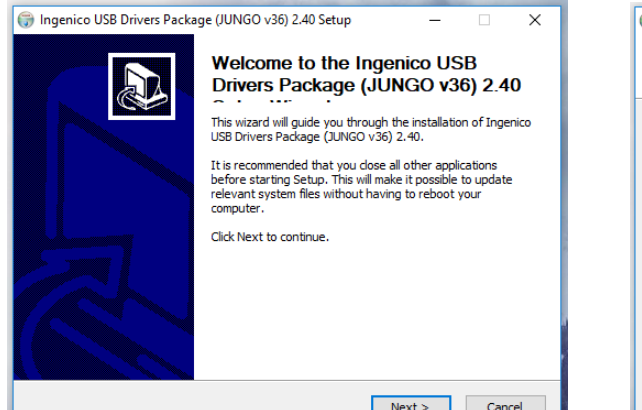

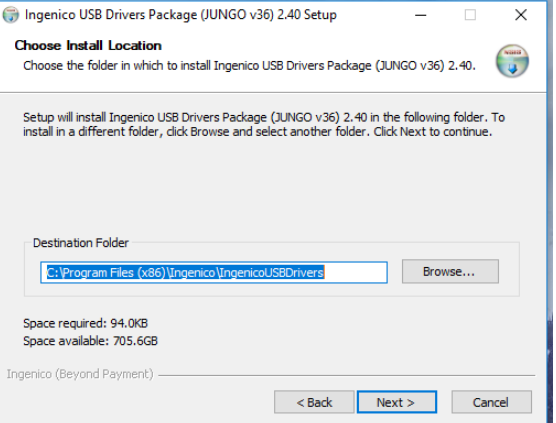

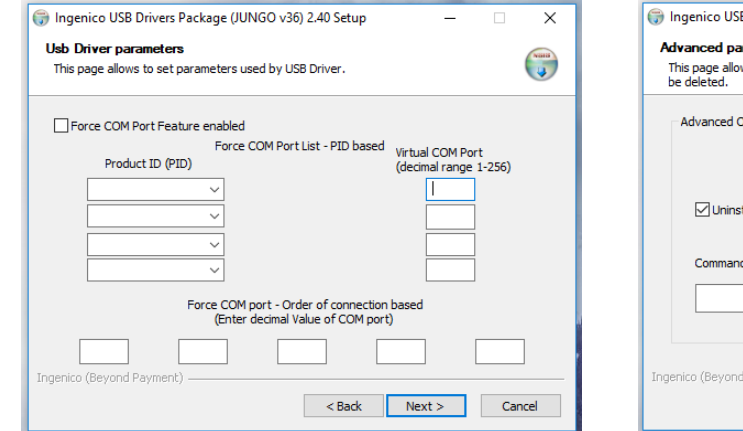

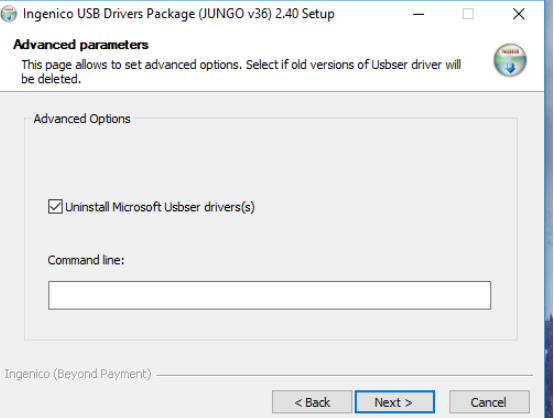

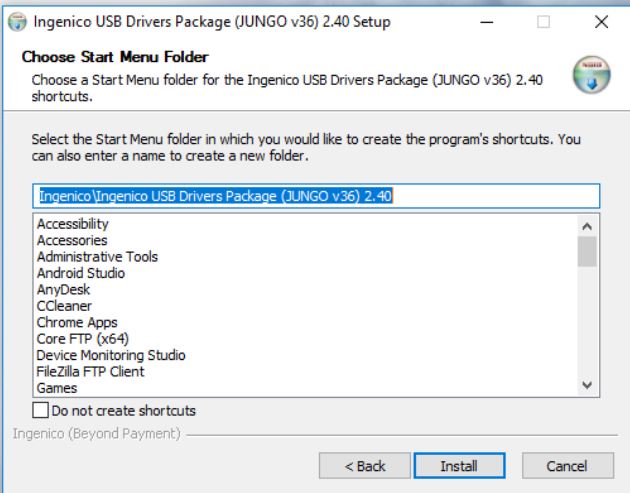

Paseo de los Jardines No.47 Hermosillo, Son. Mex.

contacto@paymentservicesmexico.com<br>Tel: (662) 310 0814

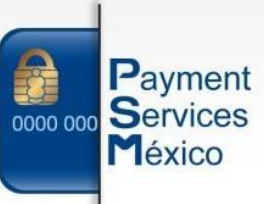

*8. Descarga de asistencia remota y "ProsepagoNET".*

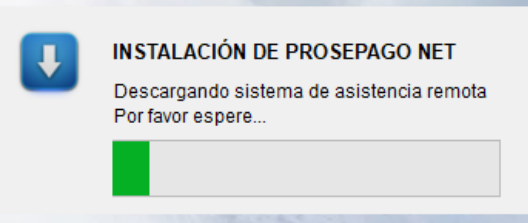

#### *9. Configuración de impresora de Boucher.*

*A continuación se debe de seleccionar el nombre de la impresora que imprimirá los Boucher generados por las transacciones.*

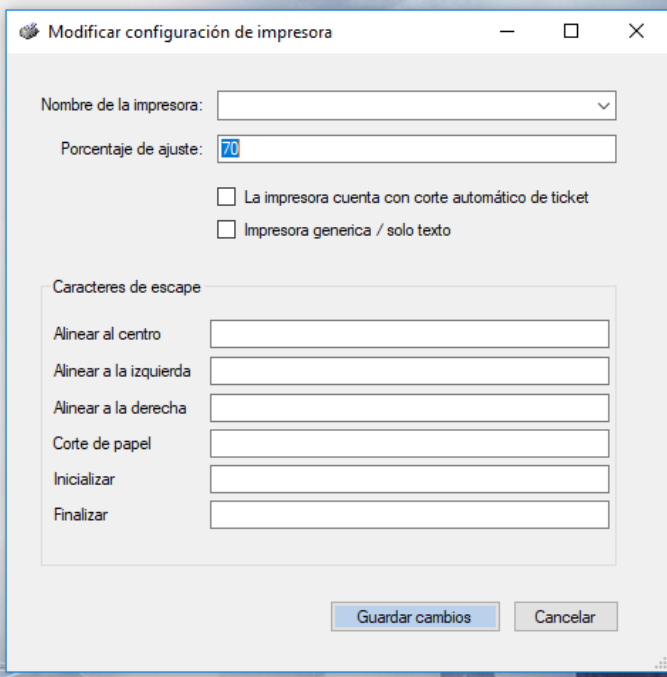

*10. Usuario y clave de acceso proporcionados por Prosepago (únicos para cadaterminal).*

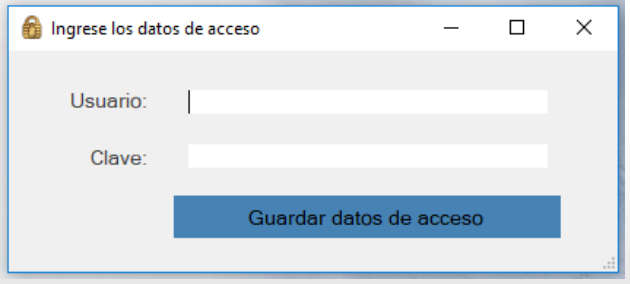

Paseo de los Jardines No.47 Hermosillo, Son. Mex. contacto@paymentservicesmexico.com Tel: (662) 310 0814

www.paymentservicesmexico.com

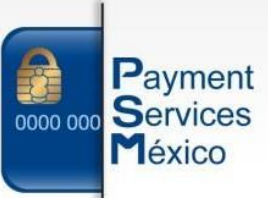

#### *11. Sincronización de la Pinpad/terminal.*

*Automáticamente la aplicación sincronizara la pinpad/terminal.*

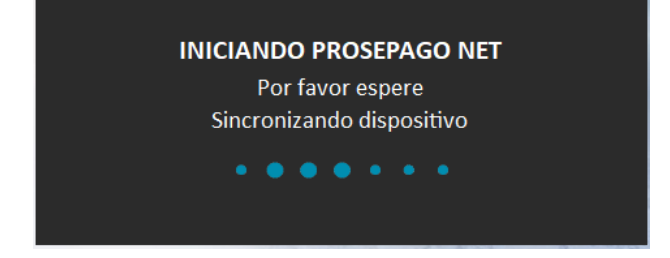

*Nota: si la pinpad no está conectada o no se instaló correctamente, Prosepago Net solicitará la pinpad/terminal.*

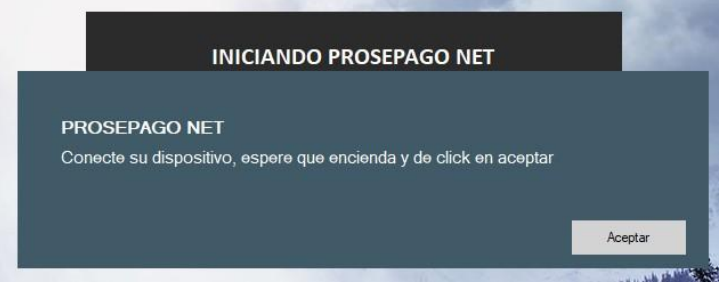

#### *12. Inicialización de llaves.*

*Prosepago Net realizará una Inicialización de llaves necesaria para comenzar con las operaciones.*

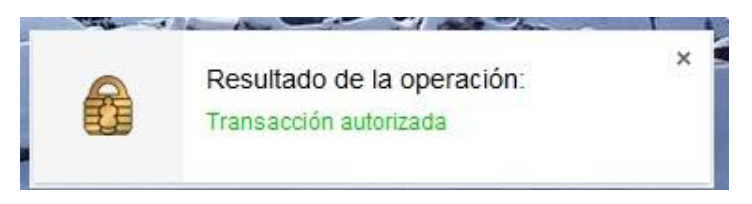

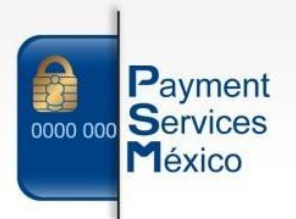

*13. Listo. Ya puede comenzar a utilizar Prosepago Net.*

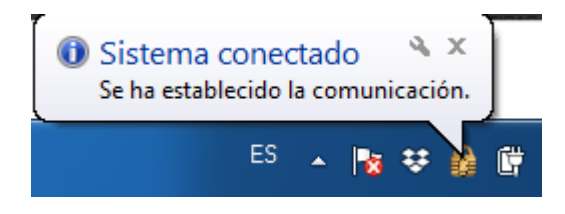

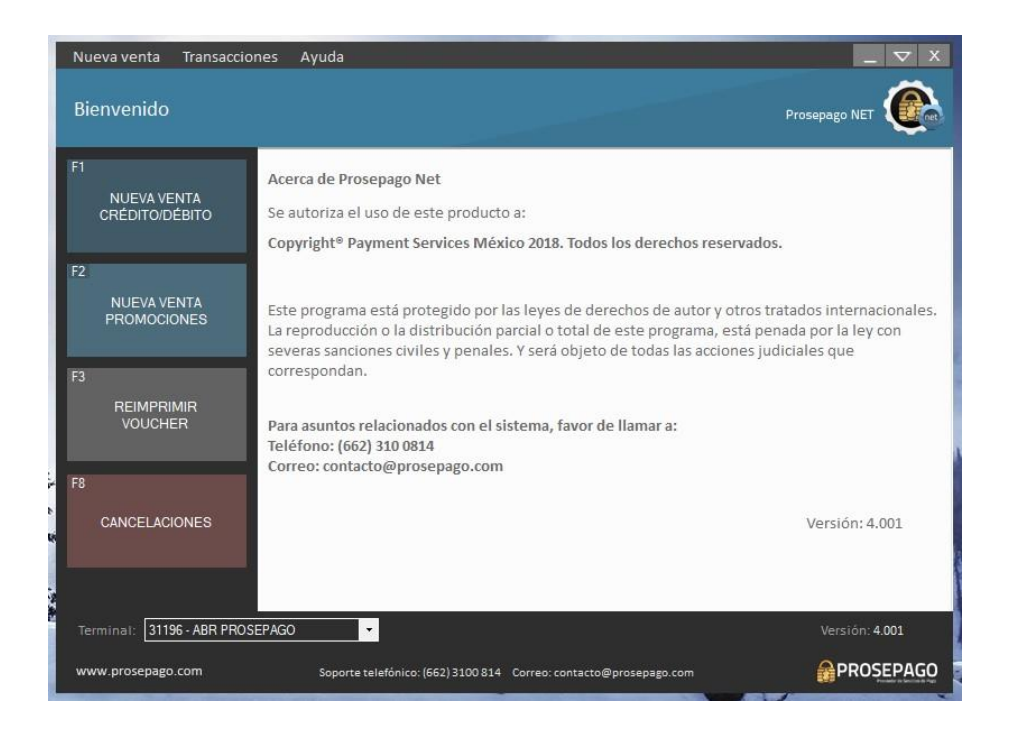

*\*Únicamente si la configuración muestra el PV de Prosepago net.*

Paseo de los Jardines No.47 Hermosillo, Son. Mex. contacto@paymentservicesmexico.com Tel: (662) 310 0814